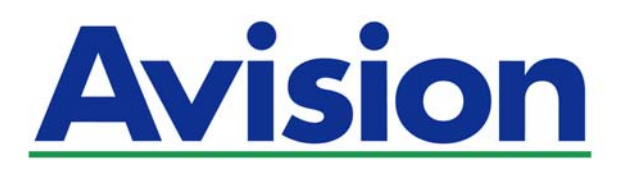

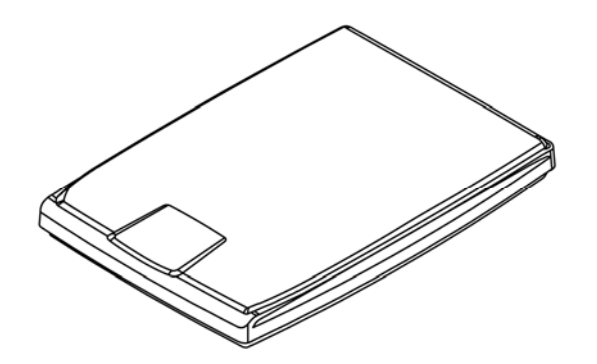

**MANUAL DO USUÁRIO** 

# **SCANNER DE MESA PaperAir 1000N**

Regulatory Model Number: BF-1309B

**www.avision.com** 

### **Marcas Registradas**

Microsoft E.U. é uma marca registrada da Microsoft Corporation.

Windows, Windows Vista, Windows 7, Windows 8, e Windows 10 são marcas comerciais ou marcas registradas da Microsoft Corporation nos Estados Unidos e/ou outros países.

ENERGY STAR ® ea marca ENERGY STAR são marcas registradas nos Estados Unidos.IBM, IBM PC são marcas registradas da International Business Machines Corp

Outras marcas e nomes de produtos são marcas comerciais ou marcas registradas de seus respectivos detentores.

### **Copyright**

Todos os direitos reservados. Nenhuma parte desta publicação pode ser reproduzida, transmitida, transcrita, armazenada em um sistema de recuperação ou traduzida para qualquer idioma ou linguagem de computador, em qualquer forma ou por qualquer meio, eletrônico, mecânico, magnético, óptico, químico, manual ou, sem a prévia autorização por escrito da Avision Inc.

Os materiais digitalizados através deste produto podem estar protegidos por leis e regulamentos governamentais, tais como as leis de copyright,o cliente é o único responsável pelo cumprimento de todas essas leis e regulamentos.

Os recursos opcionais de reconhecimento óptico de caracteres (OCR) são fornecidos pela Nuance Communications, Inc.

OmniPage Capture SDK

Copyright© 2017 Nuance Communications, Inc. Todos os direitos reservados. Omnipage é a marca comercial ou marca registrada da Nuance Communications, Inc.

#### **Garantia**

As informações contidas neste documento estão sujeitas a alterações sem aviso prévio. Avision não faz nenhuma garantia de qualquer tipo com relação a este material, incluindo, mas não se limitando a garantias implícitas de adequação a uma finalidade específica.

Avision não será responsável por erros contidos neste documento nem por danos acidentais ou conseqüentes relacionados com o fornecimento, desempenho ou utilização deste material.

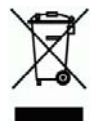

#### **Eliminação de resíduos de equipamentos de forma adequada**

Este símbolo no produto ou na embalagem indica que o produto não pode ser eliminado com o lixo doméstico. Em vez disso, devem ser enviados para instalações adequadas para a recuperação e reciclagem em um esforço para proteger a saúde humana e o ambiente. Para obter mais informações sobre onde você pode entregar o seu equipamento para reciclagem, entre em contato com seu escritório local, o serviço de coleta de resíduos ou a loja onde adquiriu o produto.

### **Declaração de Cumprimento das Normas da Comissão Federal de Comunicações (FCC - EUA) Parte 15**

Este equipamento foi testado e obedece aos limites para dispositivo digital Classe B, conforme a Parte 15 das Regras FCC. Estes limites são definidos para prover uma proteção razoável contra interferências prejudiciais a uma instalação residencial. Este equipamento gera, usa e pode irradiar sinais na frequência de rádio, e se não for instalado e usado de acordo com o manual de instruções, pode causar interferência prejudicial às comunicações de rádio. Contudo, não há garantias de que não ocorrerá interferência em alguma instalação em particular. Se este equipamento causar interferência prejudicial à recepção de radio ou televisão, o que pode ser observado ao ligar e desligar o equipamento, o usuário deverá tentar corrigir a interferência através de uma ou mais das seguintes medidas:

- $\rightarrow$ Reorientar ou relocar a antena receptora.
- → Aumentar a distância entre o equipamento e o receptor.
- $\rightarrow$ Conectar o equipamento a uma tomada de corrente em um circuito diferente daquele em que o receptor está conectado.
- $\rightarrow$ Consultar o revendedor ou um técnico especializado em rádio/TV para obter ajuda.

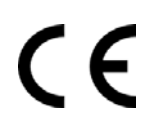

### **Aviso Regulatório da União Européia**

Produtos contendo a marcação CE estão em conformidade com as seguintes Diretrizes da União Européia:

- $\rightarrow$ Diretriz de Baixa Voltagem 2014/35/EC
- $\rightarrow$ Diretriz EMC 2014/30/EC
- $\rightarrow$ Restrição ao uso de certas substâncias perigosas (RoHS) Diretiva 2011/65/EU

Conformidade deste produto ao CE é válida se for alimentado com o adaptador AC marcado com o CE correto fornecido por Avision.

Este produto satisfaz os limites de EN55022, EN55024 da Classe B e os requisitos de segurança de EN 60950.

\*Este aparelho é certificado como um produto a LED Classe 1.

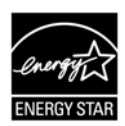

Como um parceiro ENERGY STAR ®, Avision Inc. determinou que este produto atende às diretrizes ENERGY STAR de eficiência energética.

#### **Requisitos de Sistema**

Drive óptico: DVD-ROM

Compatível Sistema operacional:

CPU: Intel® Core™ i3 ou superior Memória: 32-bit: 1 GB 64-bit: 2 GB

Porta USB: Porta USB 2.0 (compatível com USB 1.1)

Microsoft Windows XP(SP3), Windows Vista, Windows 7, Windows 8.x (32-bit/64-bit), Windows 10 (32-bit/64-bit)

### **Guia de Segurança do Produto**

Leia este guia e siga todas as instruções e advertências antes de instalar e usar o dispositivo.

As seguintes indicações são usadas neste documento para evitar qualquer possibilidade de acidente ou danos a você e/ou o dispositivo.

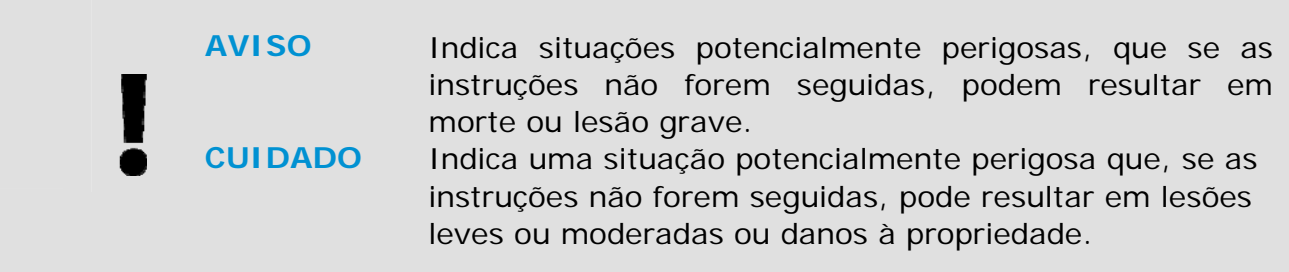

### *AVISO*

- $\rightarrow$ Use apenas o adaptador de alimentação AC que acompanha o dispositivo. O uso de qualquer outro adaptador AC poderá causar incêndio, choque elétrico ou lesão.
- $\rightarrow$ Use apenas o cabo de alimentação AC e o cabo USB que acompanha o dispositivo para evitar abrasão, cortes, desgaste, frisamento e dobras. O uso de qualquer outro cabo de alimentação AC ou cabo USB poderá causar incêndio, choque elétrico ou lesão.
- $\rightarrow$ Não coloque objetos em cima do cabo de alimentação AC e não pise ou passe por cima do adaptador ou cabo de alimentação AC.
- $\rightarrow$ Coloque o dispositivo e seu adaptador de alimentação AC perto de uma tomada elétrica onde o adaptador de alimentação AC pode facilmente ser desligado.
- Se usar um cabo de extensão com o dispositivo, certifique-se de que a → amperagem total dos dispositivos ligados na extensão não exceda a amperagem do cabo.
- → Coloque o aparelho perto o suficiente do computador para que o cabo de interface chegue facilmente entre o dispositivo e o computador.
- $\rightarrow$ Não coloque nem guarde o dispositivo ou seu adaptador de alimentação AC:
	- No exterior
	- Próximo de excesso de sujeira ou poeira, água ou fontes de calor
	- Em locais sujeitos a choques, vibrações, alta temperatura ou umidade, luz solar direta, fortes fontes de luz ou mudanças bruscas de temperatura ou umidade
- $\rightarrow$ Nunca desmonte o dispositivo com as mãos úmidas.
- $\rightarrow$ Nunca desmonte, modifique ou tente reparar o adaptador de alimentação AC, dispositivo ou acessório sozinho, exceto quando especificamente explicado na documentação do dispositivo. Isso pode causar incêndio, choque elétrico ou lesão.
- → Não insira objetos nas aberturas para não tocar em pontos de tensão perigosos ou componentes em curto-circuito. Cuidado com os riscos de choque elétrico.
- $\rightarrow$ Desligue o dispositivo e o adaptador de alimentação AC e use os serviços de um técnico qualificado nas seguintes condições:
- A tomada ou o adaptador de alimentação AC foi danificado.
- Entrou líquido no dispositivo ou o adaptador de alimentação AC.
- Entrou objeto no dispositivo ou o adaptador de alimentação AC.
- O dispositivo ou o adaptador de alimentação AC ou a caixa caiu.
- O dispositivo ou o adaptador de alimentação AC não funciona corretamente (ou seja, apresenta fumaça, cheiro estranho, estranho ruído, etc.) ou apresenta uma clara mudança no seu funcionamento.
- $\rightarrow$ Desligue o dispositivo e o adaptador de alimentação AC antes da limpeza.

### *CUIDADO:*

- $\rightarrow$ Não coloque o dispositivo sobre uma superfície com inclinação acentuada. Não coloque o dispositivo em uma superfície instável. O dispositivo pode cair e causar lesões.
- $\rightarrow$ Não coloque objetos pesados sobre o aparelho. Isso pode causar desequilíbrio e fazer com que o dispositivo caia. Isso pode causar lesões.
- $\rightarrow$ Armazene o cabo USB/alimentação AC enrolado fora do alcance das crianças para evitar risco de lesões.
- $\rightarrow$ Mantenha os sacos plásticos guardados juntos fora do alcance de crianças ou jogue-os fora para evitar o perigo de asfixia.
- $\rightarrow$ Se não for usar o aparelho por um longo período, desconecte o adaptador de alimentação AC da tomada de parede.

# **1. INTRODUÇÃO**

## **1.1 Apresentação**

Obrigado por adquirir o scanner PaperAir 1000N. Os principais atributos do PaperAir 1000N. são os seguintes:

#### → **Fácil de Digitalizar**

Simplesmente pressione o botão Digitalizar, a digitalização é iniciada com as configurações predefinidas e a imagem digitalizada é armazenada em um local de arquivo predefinido.

#### $\rightarrow$ **Fácil de pesquisar**

Basta digitar a palavra-chave, seu documento(s) pode ser facilmente pesquisado do nome do arquivo, informações de marca e conteúdo do documento em poucos segundos, como todo seu conteúdo de documento se tornam editáveis e pesquisáveis após o processo de reconhecimento de texto e armazenados em um banco de dados.

#### $\rightarrow$ **Criar arquivos PDF selecionáveis**

Você pode criar arquivos PDF pesquisáveis, realizando o reconhecimento automático de texto para arquivos PDF após a digitalização.

#### $\rightarrow$ **Converter documentos em papel em arquivos do Microsoft Word/Excel/PowerPoint**

Automaticamente reconhece o texto da imagem e salvar a imagem e o texto em um arquivo do Microsoft Word/Excel/PowerPoint.

#### $\rightarrow$ **Envie um e-mail ou imprima uma imagem digitalizada diretamente da digitalização**

Você pode anexar a imagem digitalizada ao seu aplicativo de software de e-mail padrão ou imprimi-lo com a sua impressora em vez de usar uma copiadora.

# **1.2 Verificando o Conteúdo da Embalagem**

Abra cuidadosamente a caixa e verifique o seu conteúdo. Se algo estiver faltando ou se algum item estiver avariado, ligue para o seu revendedor.

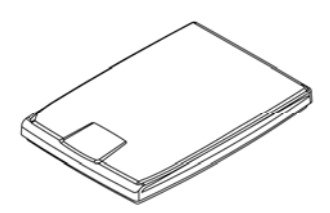

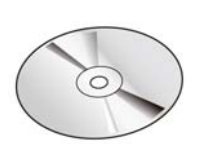

Unidade principal do scanner CD Software

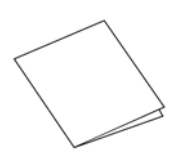

Guia Rápido Cabo USB

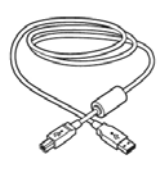

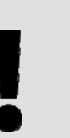

### **NOTA**

- **1.** Por favor, mantenha o material de embalagem na caixa caso você precise devolver o scanner para reparo.
- **2.** Para acessar o serviço de suporte extra, entrar www.avision.com para registrar o seu produto Avision.

# **2. INSTALAÇÃO DO SCANNER**

# **2.1 Precauções**

- → Mantenha o scanner longe do contato direto do sol. A exposição direta ao sol ou excessivo calor pode danificar a unidade.
- $\rightarrow$ Não instale o scanner em um lugar úmido ou com muita poeira.
- $\rightarrow$ Coloque o scanner numa superfície estável e plana. Superfíceis móveis ou não planas podem acarretar em problemas mecânicos ou problemas na alimentação de papel.
- $\rightarrow$ Mantenha a caixa do scanner e os materiais de embalagem para facilitar e assegurar futuros transportes.

# **2.2 Conectando na energia**

Conecte a ponta do cabo USB que tem o formato **quadrado** na porta USB do scanner. Conecte a **ponta retangular** à porta USB na parte traseira do seu computador.

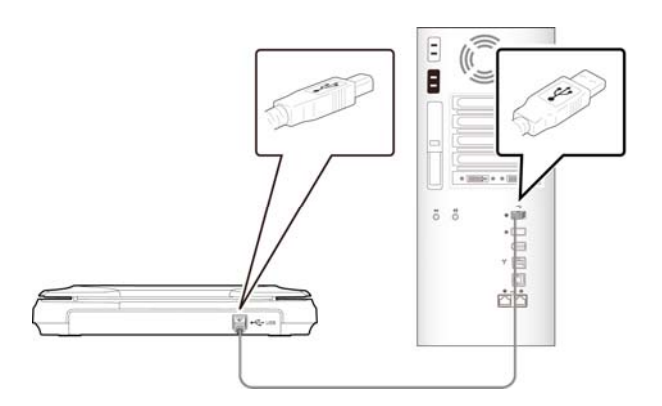

# **2.3 Instalando o Software**

**1.** Insira o DVD-ROM de instalação na unidade de DVD-ROM no seu computador. >> Aparece o gráfica de [**Instalação**] a seguir: Clique em [**Instalar o Gerenciador do PaperAir (Install PaperAir Manager)**].

#### **Manual do usuário**

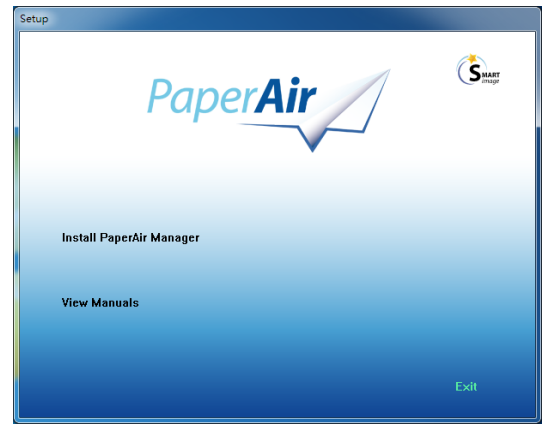

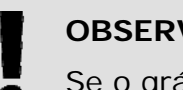

### **OBSERVAÇÃO**

Se o gráfico [**Instalação**] não aparecer, clique duas vezes em "**Setup.exe**" em DVD-ROM a instalação através do Windows Explorer.

**2.** Selecione o idioma que será usado durante a instalação e clique no botão [**Avançar**].

>> Uma confirmação sobre a aceitação do acordo de licença aparece.

**3.** Leia o **"CONTRATO DE LICENÇA DE USUÁRIO FINAL**", marque [**Eu aceito os termos do Contrato de Licença**] e clique em [**Avançar**].

> >> Aparece uma confirmação sobre a aceitação de nossa política de privacidade.

**4.** Leia a "**POLÍTICA DE PRIVACIDADE**", selecione [**Eu aceito os termos da política de privacidade**] e, em seguida, clique no botão [**Avançar**].

> Escolha [**Aceito**] para nos ajudar a melhorar o nosso produto, recolhendo suas informações operacionais e deixe-nos oferecer o melhor serviço para você. Se você não aceitar nossa política de privacidade, você pode continuar a instalar o programa.

- >> A aparece a caixa de diálogo [**Pronto para Instalar o Programa**].
- **5.** Clique em [**Instalar**] para iniciar a instalação.

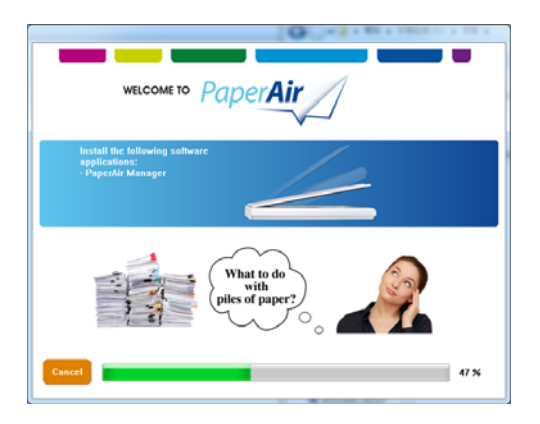

- **6.** Começa a instalação. Quando a instalação estiver concluída, será exibida a caixa de diálogo [**Como conectar o scanner**].
- **7.** Siga as instruções para ligar seu scanner e conecte-o ao computador com um cabo USB.
- **8.** Clique no botão [**Concluir**] quando a notificação de instalação completa for exibida.

>> Se a instalação for bem-sucedida, o ícone de PaperAir Manager será exibido na bandeja de sistema do Windows e será exibida a janela principal. Se não, verifique se o scanner foi ligado e se a conexão do cabo USB está correta.

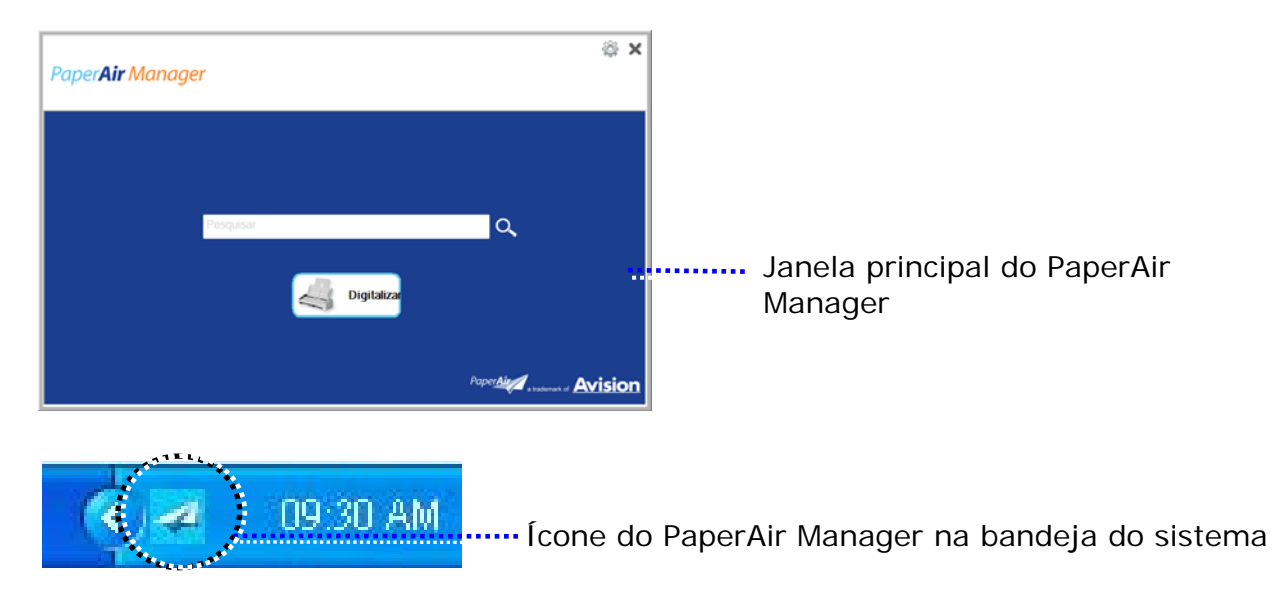

**9.** Retire o DVD-ROM de instalação da unidade de DVD-ROM.

# **3. REALIZAR A PRIMEIRA DIGITALIZAÇÃO**

# **3.1 Colocando seu Original**

- **1.** Abra a tampa de documentos.
- **2.** Coloque seus documentos com o texto **VOLTADO PARA BAIXO** sobre o vidro.
- **3.** Certifique-se de colocar o canto esquerdo superior do seu documento próximo à posição inicial como marcado no scanner.

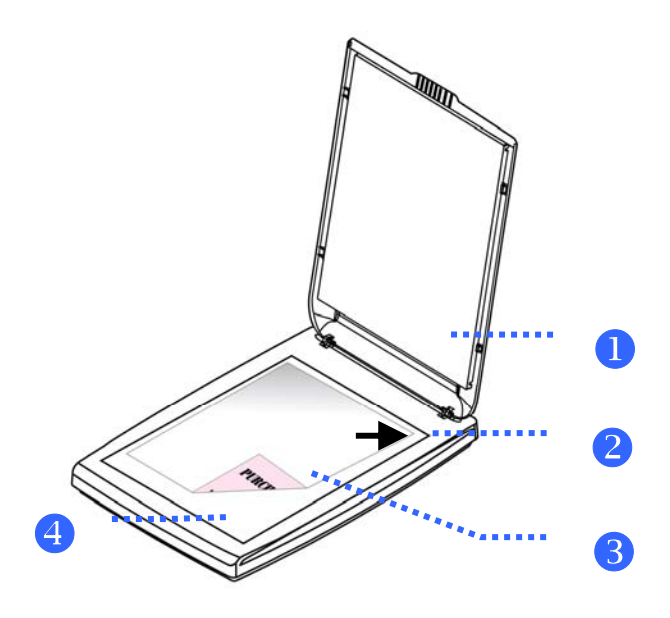

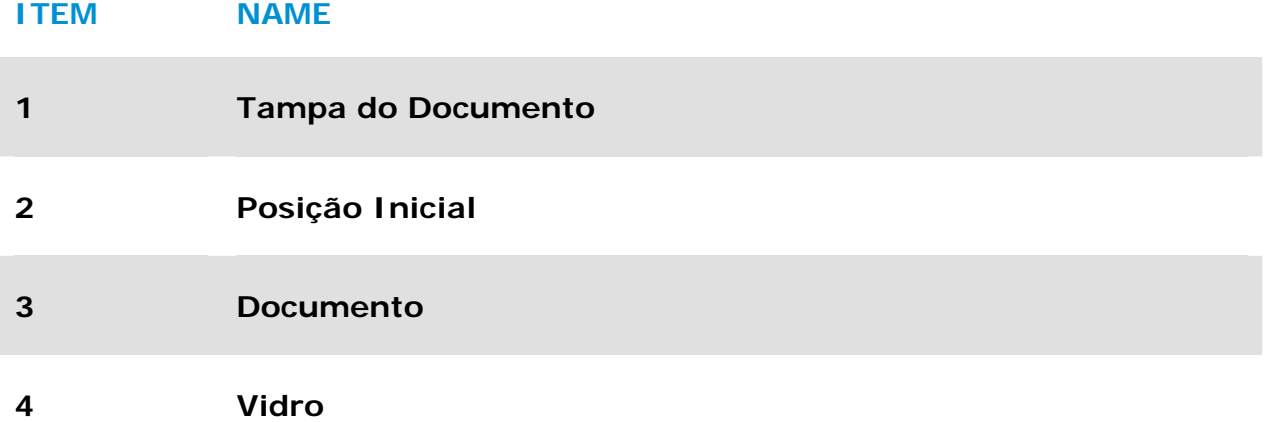

# **3.2 Iniciar PaperAir Manager**

Depois do software PaperAir Manager ser instalado corretamente, PaperAir Manager é iniciado. A janela principal do PaperAir Manager e seu ícone será exibido.

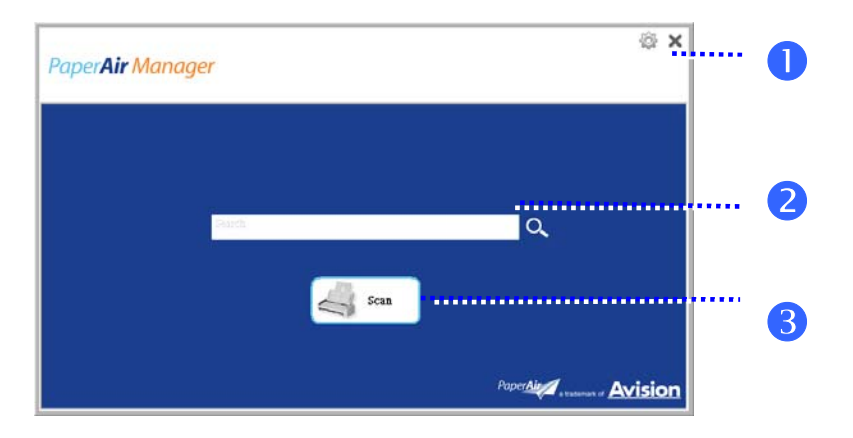

Janela principal do PaperAir Manager

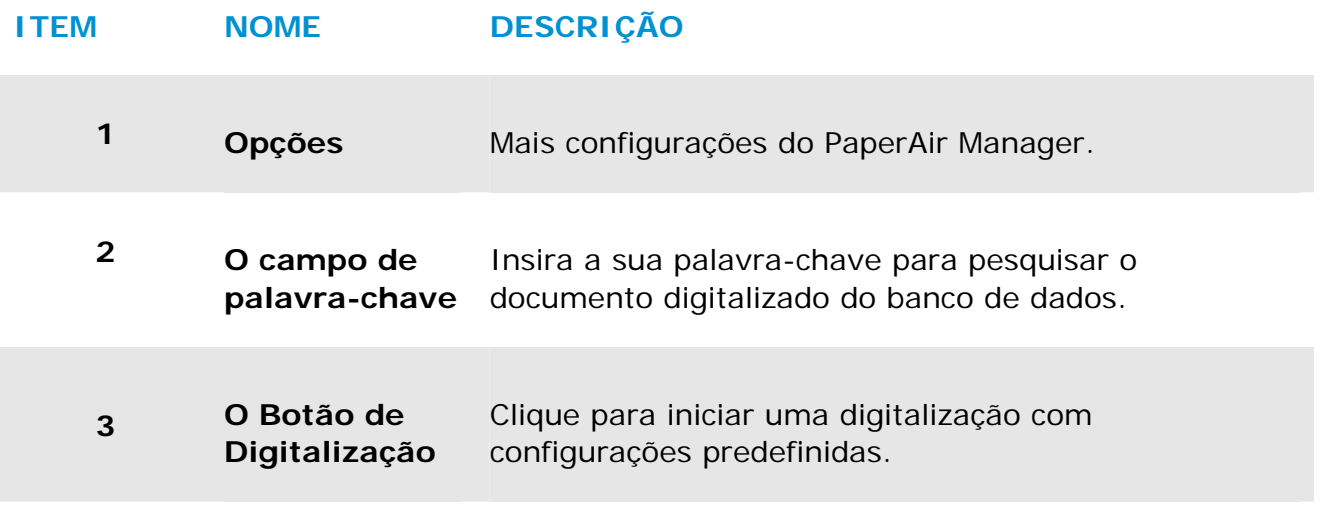

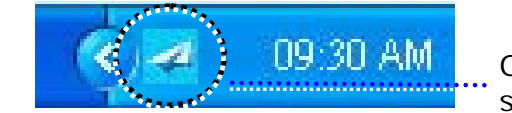

O Ícone do PaperAir Manager na bandeja do sistema

# **3.3 Verificando as configurações de digitalização antes da digitalização**

**1.** Cloque com o botão direito do mouse no Botão Digitalizar para abrir a janela de Configurações de Digitalização.

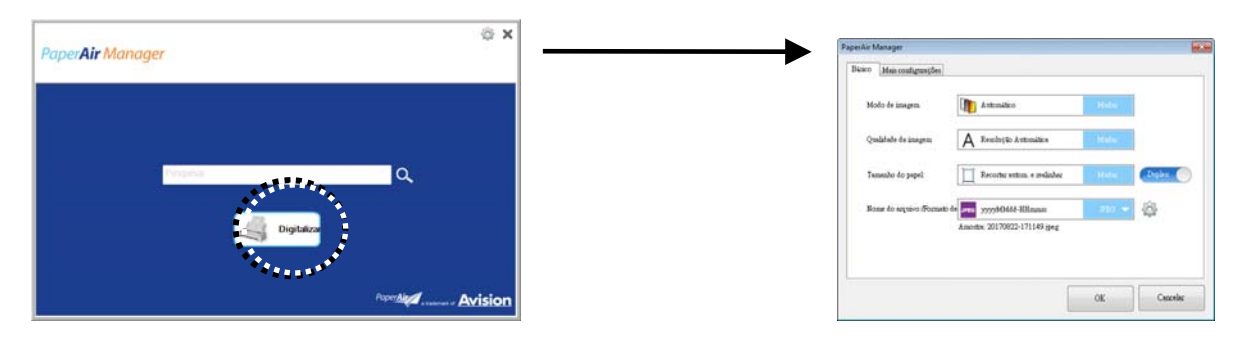

A janela **Configurações de Digitalização** consiste as seguintes guias:

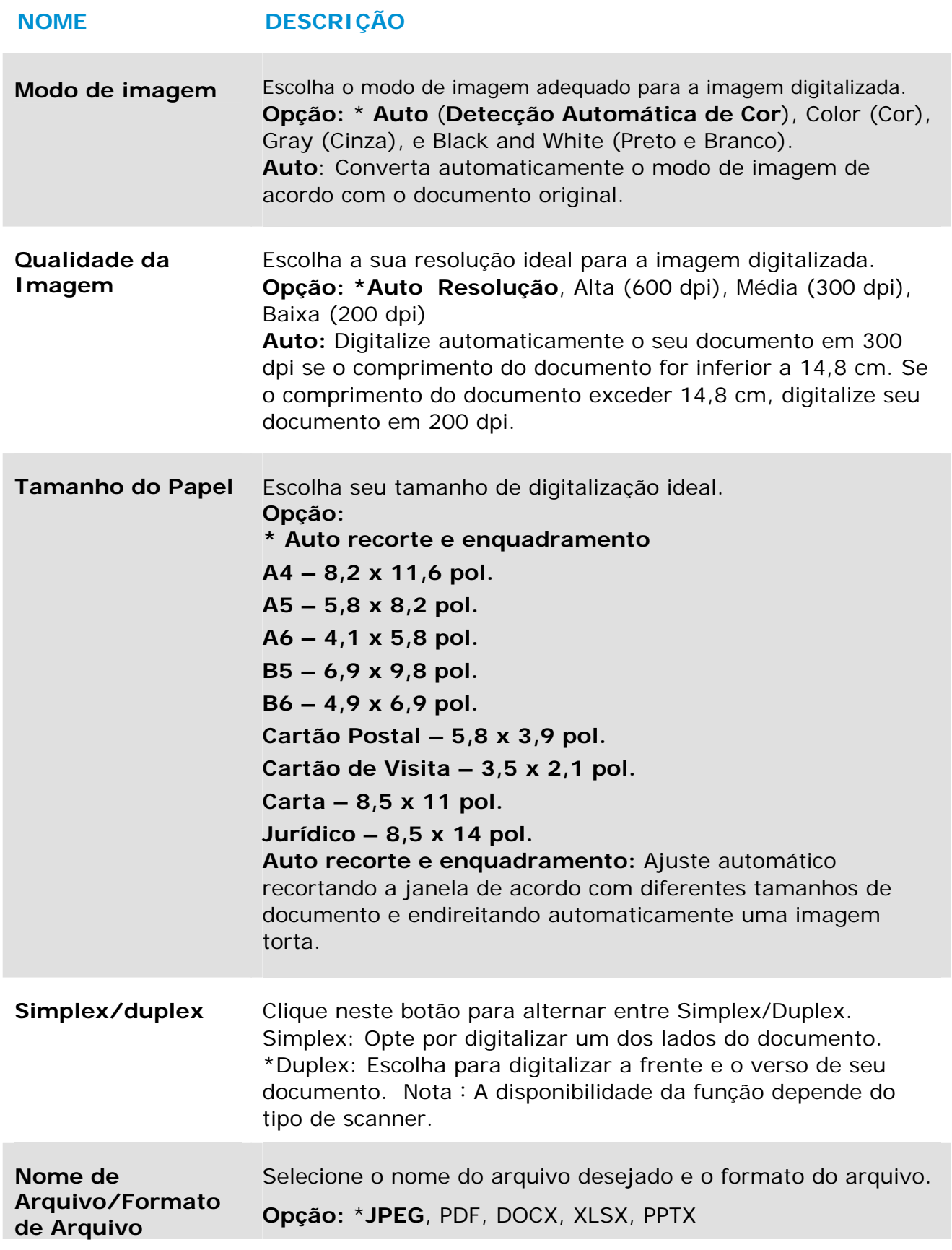

\*: Configuração Padrão

Se você deseja alterar a configuração, use esta janela para redefinir as configurações. Para obter informações detalhadas sobre como alterar as configurações de digitalização, consulte "Personalizando o PaperAir Manager" na seção subsequente para redefinir as configurações.

**2.** Clique em [**OK**] para sair da janela.

# **3.4 Digitalizando seu Documento**

- **1.** Carregue o papel para o seu scanner.
- **2.** Clique no botão [**Digitalizar**] para iniciar a digitalização.

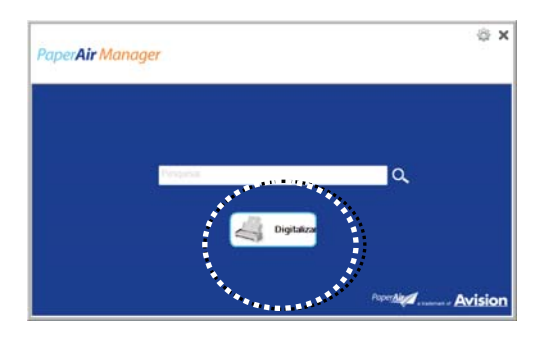

**3.** Após a digitalização ser concluída, aparece a seguinte caixa de diálogo [**Visualizar**].

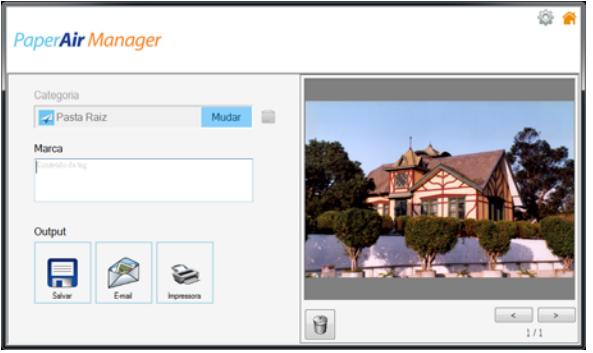

**4.** Na caixa de diálogo [**Visualizar**], se a imagem visualizada for fina, escolha a seguinte ação:

**Categoria:** Esta opção é desabilitada por padrão. Habilite-a e em seguida,

selecione se você deseja criar uma nova categoria em um local de arquivo padrão (local de arquivo padrão: Meus Documentos\PaperAir Manager).

Para habilitar a opção, clique no ícone [**Opções**] no canto superior direito para abrir de caixa de diálogo [**Opções**]. Escolha a guia [**Mais**] e depois marque [**Desativa para criar uma nova categoria**].

**Etiqueta:** Clique no ícone de marca para inserir as informações de etiqueta na caixa de diálogo pop-up. Inserir informações de etiqueta ajuda a criar um melhor resultado de pesquisa desde a nossa base de dados de pesquisa incluindo o nome do arquivo, informações de etiqueta e o texto reconhecido imagem após o processo de reconhecimento de texto.

**Saída:** Envie sua imagem digitalizada para uma lista de destinos, incluindo Salvar, E-Mail e Imprimir.

### **Realizando a primeira digitalização 11**

## **ITEM DESCRIÇÃO**

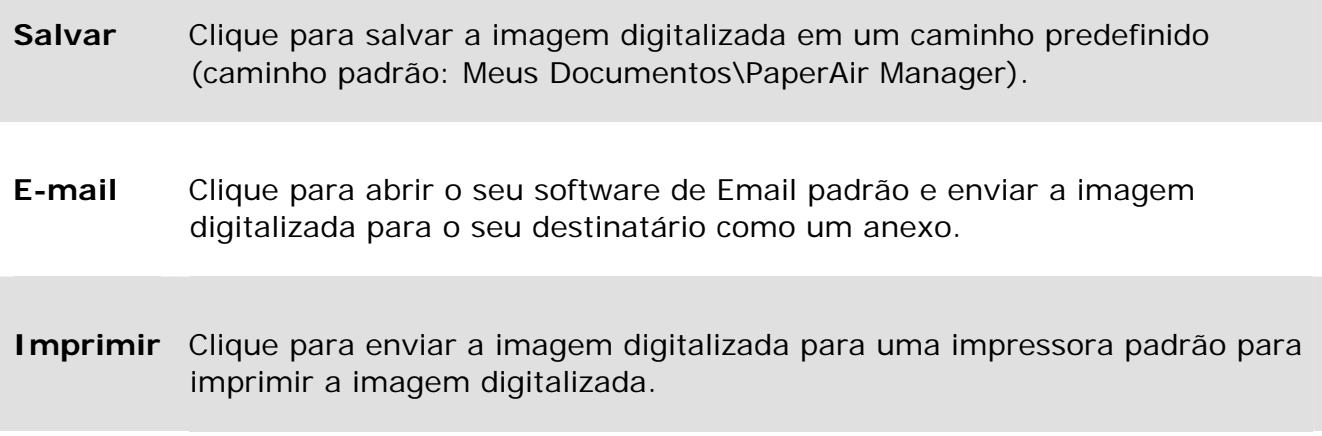

**5.** As imagens digitalizadas são enviadas para seu destino especificado.

# **3.5 Pesquisando seu Documento**

PaperAir Manager permite que você a procurar seus documentos do banco de dados de todos os texto digitalizado anteriormente, nomes de arquivo e informações de etiqueta. O texto da imagem é reconhecido após o processo de reconhecimento de texto e salvo em um banco de dados.

Para pesquisar seu documento,

**1.** Na janela principal, digite a palavra-chave (um ou mais) no campo de **Palavrachave** . Por exemplo, documento ou digitalização de documentos. Ou você pode digitar **\*** no campo **Palavra-chave** para localizar todos os documentos. E,

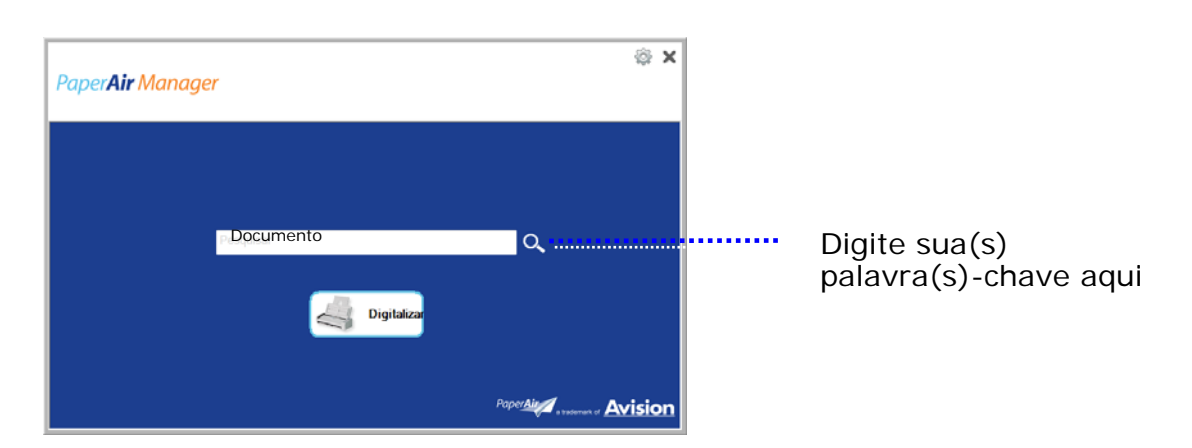

em seguida, pressione o ícone de **Pesquisa** Q.

**2.** Em segundos, os resultados da pesquisa serão exibidos. Basta selecionar o arquivo de imagem e a imagem será exibida no quadro de Visualização.

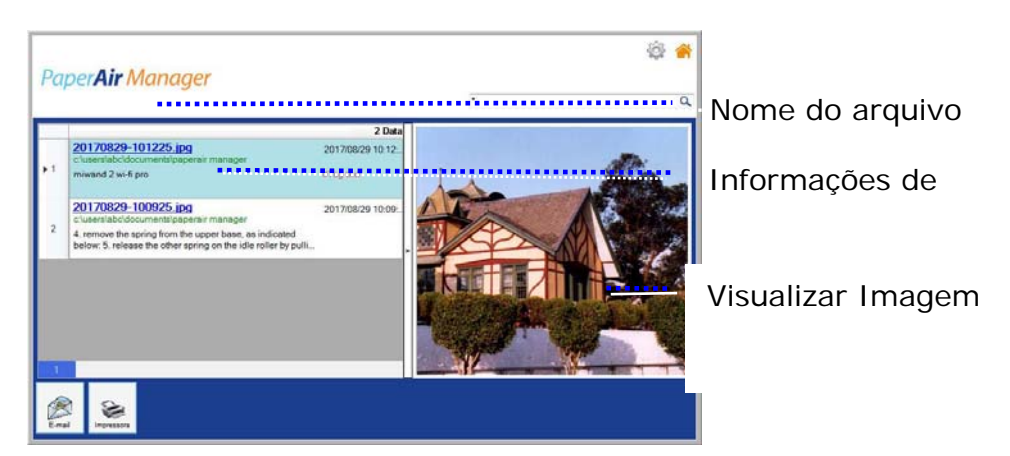

Se desejar, você também pode enviar seu documento para um destinatário de Email como um anexo clicando em  $\lim_{n \to \infty}$  ou imprima o documento clicando em ❤ Print

### **OBSERVAÇÃO**

Se a imagem digitalizada anterior tiver sido excluída, a imagem apagada não pode ser encontrada e pesquisada.

#### **NOTA**

 $\rightarrow$ 

 $\rightarrow$ 

Observe os seguintes fatores que podem afetar a precisão do OCR e o resultado da pesquisa:

O documento contém selos ou observações escritas à mão

Tamanho de fonte muito pequeno (se este é o caso, tente digitalizar em 600 dpi (resolução)

### **DICAS**

O mecanismo de pesquisa de nota do PaperAir Manager é projetado de forma diferente do Google. Se você não encontrar seu documento na primeira busca, tente digitar palavras-chave em sequência ou combinação diferente. Por exemplo, se sua primeira entrada de palavra-chave for [fatura confidencial], você pode inserir [fatura] ou [confidencial fatura] para encontrar seu documento.

# **3.6 Sair do PaperAir Manager**

Para sair do aplicativo PaperAir Manager,

Basta clicar no ícone [**Exit**](**Sair**) **X** para deixar a janela principal.

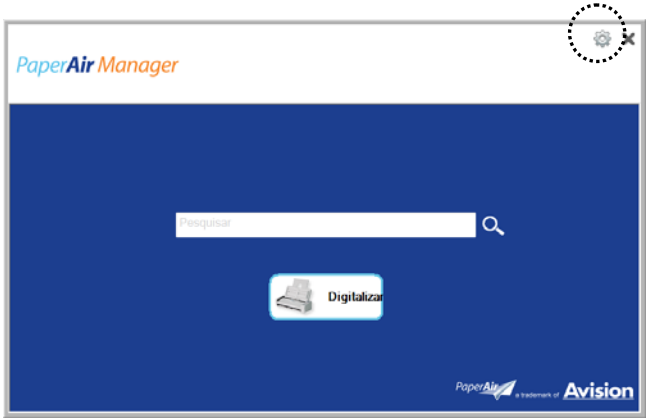

# **3.7 Reiniciar o PaperAir Manager**

Para reiniciar o aplicativo PaperAir Manager,

Basta clicar no ícone de PaperAir na bandeja do sistema e será exibida a janela principal.

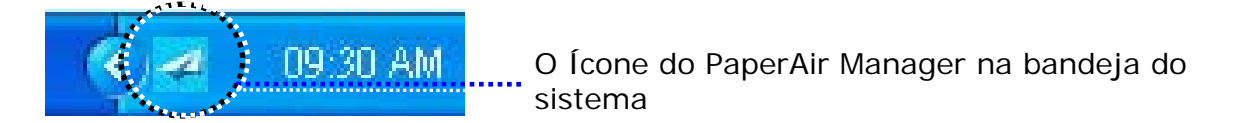

#### Ou

Se você acidentalmente fechou o ícone do PaperAir Manager **4** na bandeja do sistema, reinicie o PaperAir Manager seguindo estas etapas:

- **1.** No menu [**Iniciar**], selecione [**Todos os Programas/Programas**] > [**scanner PaperAir Avision 1000N**]> [**PaperAir Manager**].
- **2.** Uma caixa de diálogo [**Escolha um modelo de scanner**] será exibida.

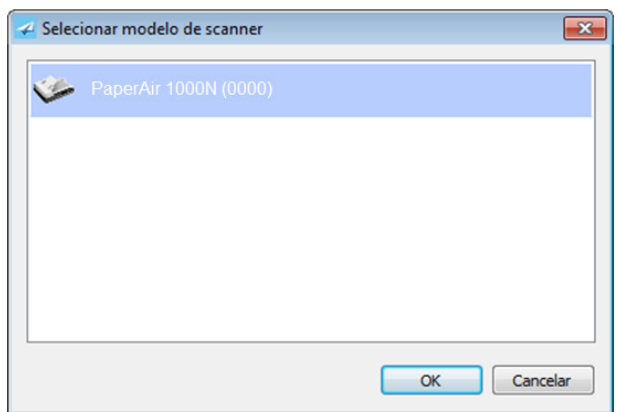

**3.** Selecione o seu modelo de scanner e clique em [**OK**]. Será exibida a janela principal do PaperAir Manager.

# **3.8 Usando o PaperAir Manager sem uma conexão com um Scanner**

PaperAir Manager é um aplicativo de software de digitalização. Ainda, sem uma conexão com o scanner, você pode ainda iniciá-lo e usar o recurso de pesquisa. Isso é especialmente útil quando você estiver ausente no negócio sem levar o scanner.

Escolher o atalho do PaperAir Manager na sua área de trabalho. Para executar o PaperAir Manager sem uma conexão com um scanner, por favor, siga estas etapas:

**1.** No menu [**Iniciar**], escolha [**Todos os programas/programas**] > [**scanner PaperAir Avision 1000N**] > [**PaperAir Manager**].

Ou

- **1.** Escolher o atalho do PaperAir Manager Manager na sua área de trabalho.
- **2.** Uma caixa de diálogo [**Escolha um modelo de scanner**] será exibida.

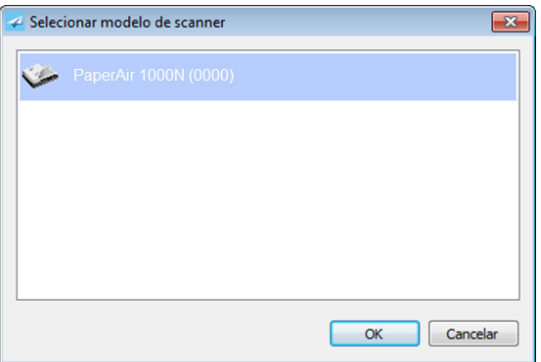

**3.** Escolha qualquer scanner e clique em [**OK**]. Será exibida a janela principal do PaperAir Manager.

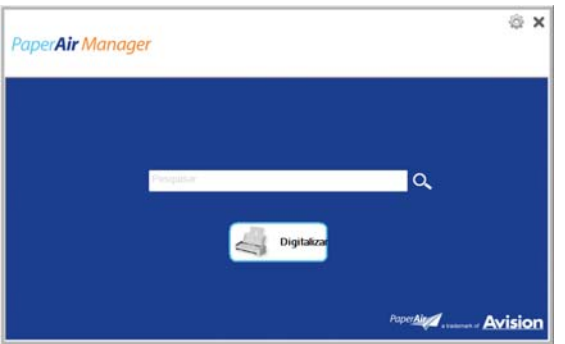

**4.** Digite sua palavra-chave no campo [**Palavra-chave**] para pesquisar o documento. Em poucos segundos, os resultados da pesquisa serão exibidos.

# **4. PERSONALIZANDO O PaperAir Manager**

Esta seção explica como personalizar as definições de digitalização para atender as várias tarefas de digitalização.

# **4.1 Usando a Janela de Configurações de Digitalização**

Para personalizar as configurações para cada botão, você precisa usar a janela de [**Configurações de Digitalização**]. A janela [**Configurações de Digitalização**] pode ser iniciada da seguinte forma.

Na janela principal, clique direito no botão [**Digitalizar**]. A janela [**Configurações de Digitalização**] será exibida.

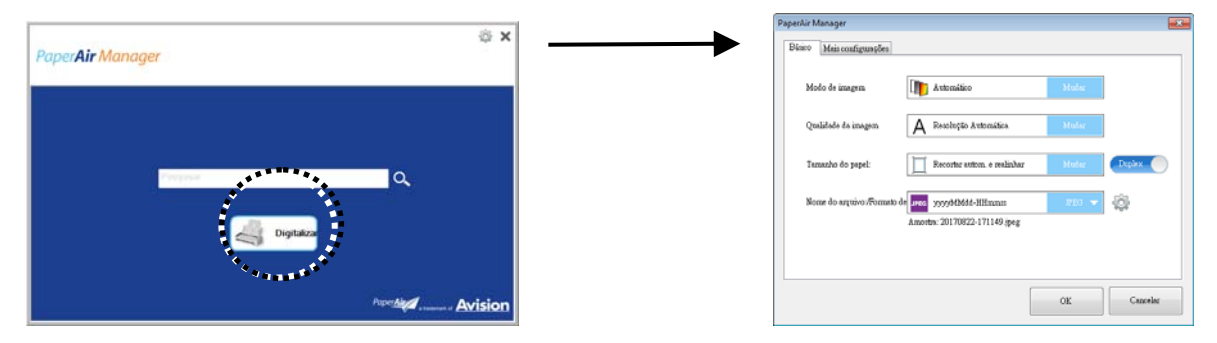

A janela [**Configurações de Digitalização**] janela consiste as seguintes guias:

- $\rightarrow$ **Guia Básico** — configurações de digitalização básica de fornecer inclusive o modo de imagem, qualidade de imagem, tamanho de papel, nome do arquivo e arquivo formato.
- → **Guia Mais Configurações**— fornece mais configurações de digitalização, incluindo as opções de remoção de imagens em branco e rodar a imagem permitindo a detecção de alimentação múltipla.

## **4.2 Guia Básico**

A partir da guia Básico, a maioria de suas configurações pode ser concluída. A guia Básico permite que você defina as configurações básicas incluindo configurações básicas de digitalização, nome de arquivo e formato para a imagem digitalizada.

## **4.2.1 Selecionando o Modo da Imagem**

#### $\rightarrow$ **Modo da Imagem:**

Escolha o modo de imagem adequado para a imagem digitalizada. **Opção:** \* **Auto** (**Detecção Automática de Cor**), Color (Cor), Gray (Cinza), e Black and White (Preto e Branco). **Auto**: Converta automaticamente o modo de imagem de acordo com o documento original.

**4** 

# **NOME DESCRIÇÃO Auto** Clique para detectar automaticamente e digitalizar a página frontal ou traseira do seu documento a cores em modo de imagem colorida. Se o seu documento é colorido, o escaner digitalizará automaticamente o documento em uma imagem à cores. Se o seu documento for incolor, você pode escolher o resultado em P&B ou Cinza a partir da opção Seleção Incolor. Esta opção é útil quando você tem um documento com mistura de cor e incolor. **Cor** Selecione Color se deseja digitalizar uma imagem em cores como seu original colorido. **Cinza** Selecione Gray se o seu original contém realmente tonalidades de cinza. **P&B** Selecione B&W se o seu original contém somente texto ou esboço a lápis ou à tinta.

### **\***: Default Setting

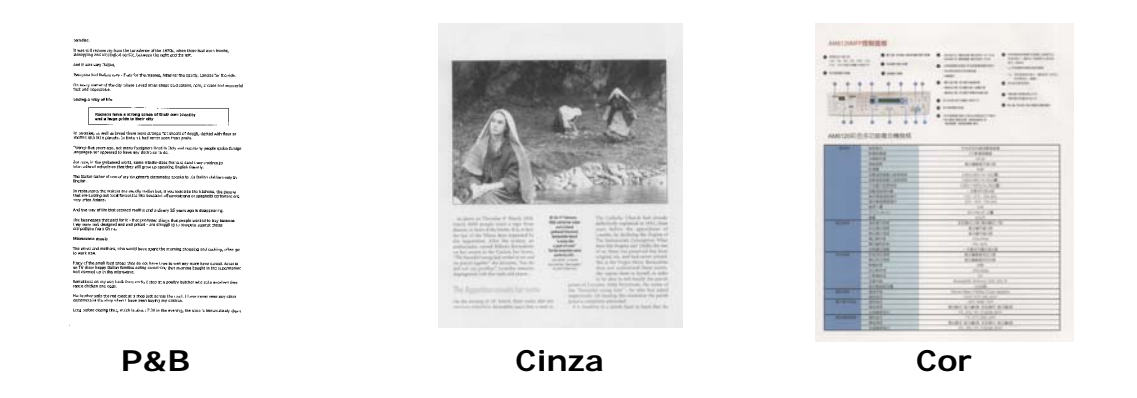

# **4.2.2 Selecionando a Qualidade da Imagem**

#### $\rightarrow$ **Qualidade da Imagem:**

Um bom controle da resolução resulta em um bom detalhamento da imagem digitalizada. A resolução é medida por pontos por polegadas (dpi). Normalmente, quanto maior o número de dpi, maior a resolução e o tamanho do arquivo da imagem. Esteja ciente que maiores resoluções levam mais tempo para serem digitalizadas e precisam de mais espaço em disco. Para sua informação, um imagem em cores de tamanho A4 digitalizada a 300 dpi em modo True Color consome aproximadamente 25 MB de espaço em disco. Uma resolução mais alta (normalmente acima de 600 dpi) só é recomendada quando é preciso digitalizar uma área pequena em modo True Color.

**Opção: \*Auto**, Alta (600 dpi), Média (300 dpi), Baixa (200 dpi) **Auto:** Digitalize automaticamente o seu documento em 300 dpi se o comprimento do documento for inferior a 14,8 cm. Se o comprimento do documento exceder 14,8 cm, digitalize seu documento em 200 dpi.

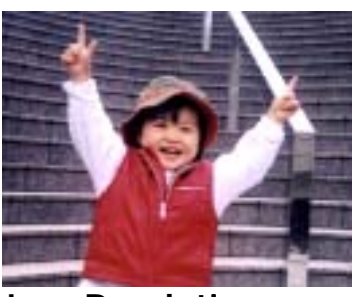

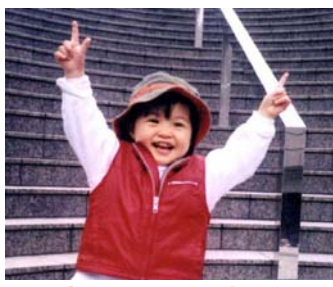

**Low Resolution Medium Resolution** 

# **4.2.3 Selecionando o tamanho do papel desejado**

→ **Paper Size:** 

> Escolha seu tamanho de digitalização ideal. **Opção:**

**\* Auto recorte e enquadramento Jurídico – 8,5 x 14 pol. Carta – 8,5 x 11 pol. A4 – 8,2 x 11,6 pol. A5 – 5,8 x 8,2 pol. A6 – 4,1 x 5,8 pol. B5 – 6,9 x 9,8 pol.** 

**B6 – 4,9 x 6,9 pol.** 

**Cartão Postal – 5,8 x 3,9 pol.** 

**Cartão de Visita – 3,5 x 2,1 pol.** 

**Auto recorte e enquadramento:** Ajuste automático recortando a janela de acordo com diferentes tamanhos de documento e endireitando automaticamente uma imagem torta.

# **4.2.4 Selecionando Simplex (um lado) ou Duplex (dois lados)**

**Simplex/Duplex:** Clique neste botão para alternar entre Simplex/Duplex. → **Simplex**: Opte por digitalizar um dos lados do documento. **\*Duplex**: Escolha para digitalizar a frente e o verso de seu documento. Nota:A disponibilidade da função depende do tipo de scanner.

**\***: Configuração Padrão

**4** 

# **4.2.5 Definindo o nome do arquivo e formato de arquivo**

#### **Nome do Arquivo:**   $\rightarrow$

O nome do arquivo disponível consiste em data e hora que são articulados com um traço. Escolha: aaaaMMdd-HHmmss, MMDDAAAA-HHMMSS e aaaa-MM-dd-HH-MM-ss. Por exemplo, 20170417-154235 indica a data (ano/mês/dia) e 154235 indicam tempo (hora/minuto/segundo).

#### $\rightarrow$ **Formato de arquivo:**

O formato do arquivo que você selecionou determinou o formato de arquivo para a imagem digitalizada do documento. Escolha o seu formato de arquivo ideal para o destino específico. **Opção:** \***JPEG**, PDF, DOCX, XLSX, PPTX

#### **JPEG:**

A compressão JPEG (Joint Photographic Experts Group) fornece os melhores resultados com cor de tom contínua e tamanho de aquirvos menores. Para comprimir o tamanho de arquivo, clique no botão "**Properties**" (Propriedades)

. Mova a alavanca deslizante para à direita ou esquerda para aumentar ou diminuir o nível de compressão. Observe que quanto maior o nível de compressão, menor a qualidade da imagem.

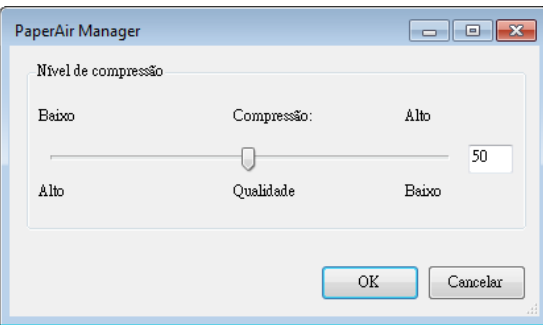

#### **PDF:**

PDF (Portable Document Format) é um formato de arquivo muito popular usado pela Adobe. Você pode visualizar arquivos PDF usando o Adobe Acrobat ou Adobe Reader. Multi-Page PDF combina todas as imagens digitalizadas em um único arquivo PDF.

**PDF Multi-página:** Você pode criar um arquivo PDF Multi-página clicando no

botão Propriedades e, em seguida, selecione [PDF Multi-página]. Multi-PDF combina todas as imagens digitalizadas em um único arquivo PDF.

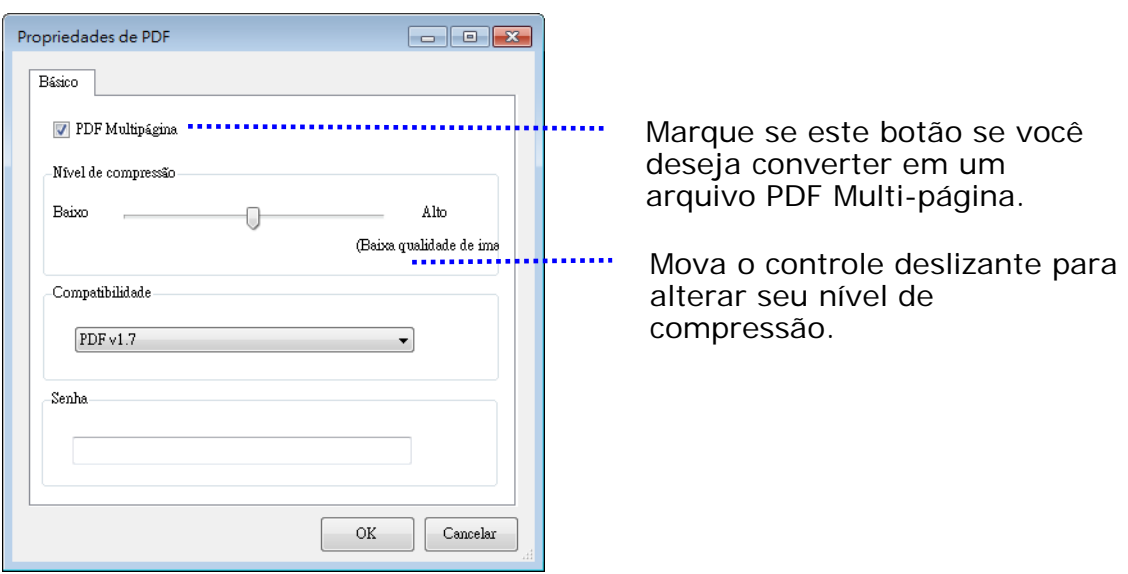

#### **Mais Opções**

- **Nível de compressão:** Aumente o seu nível de compressão movendo o controle deslizante de compressão para a direita ou diminua o nível de compressão movendo o controle deslizante para a esquerda. Observação: Quanto mais elevado nível de compressão, menor a qualidade de imagem.
- **Compatibility:** Ou escolha sua versão PDF desejada de V1.0 ~ V1.7, PDF (Quick Mode), PDF/A 1a, PDF/A 1b, PDF/A 2a, PDF/A 2b, PDF/A 3a, PDF/A 3b, PDF/A 3u. As especificações para PDF são inclusive para trás. A especificação de PDF 1.7 incluem toda a funcionalidade documentada nas Especificações Adobe PDF para as versões 1.0 a 1.6.
- Senha: Se você deseja adicionar segurança ao seu arquivo, digite sua senha da opção "Enable" (Ativar) em "Password" (Senha) e digite sua senha.

PPTX: uma extensão de arquivo para um formato de arquivo de apresentação usado pelo Microsoft PowerPoint.

**DOCX**: um formato de arquivo de documento usado pelo Microsoft Word.

**XLSX**: uma extensão do arquivo para um formato de arquivo de planilha usado pelo Microsoft Excel.

A tabela a seguir dá uma idéia do tamanho do arquivo vs formato de arquivo

Para digitalizar uma imagem a cores A4 em 200 dpi,

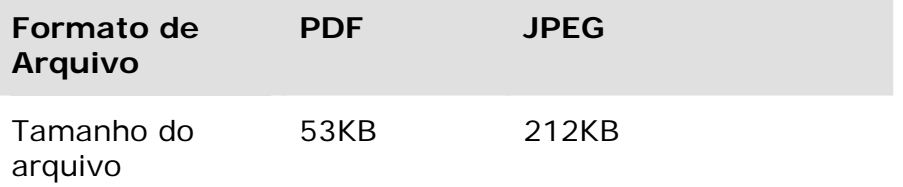

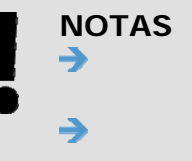

Salve o documento no Microsoft Word/PowerPoint/Excel quando você precisar editar o texto do documento.

Para salvar o documento no Microsoft Word/PowerPoint/Excel, note que o tipo de fonte pode não ser a mesma que de seu documento original.

# **4.3 A Guia Mais Configurações**

A guia [**Mais Configurações**] oferece as seguintes opções.

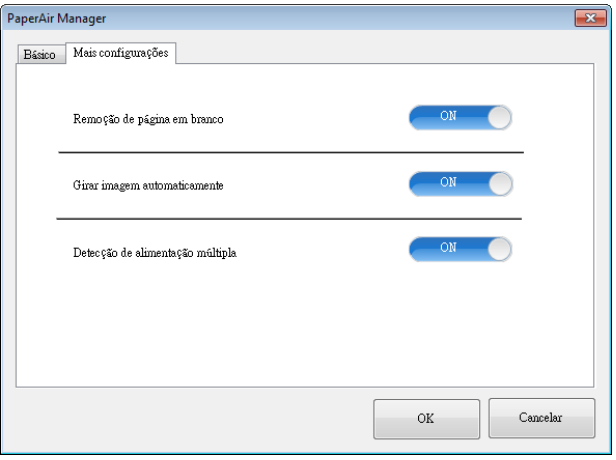

# **4.3.1 Remover Página em Branco**

#### $\rightarrow$ **Remoção de Página em Branco:**

Remova automaticamente uma página em branco de acordo com o limiar otimizado.

**Opção: \*Ligado, Desligado**

## **4.3.2 Girando Suas Imagens**

#### $\rightarrow$ **Auto Girar**

Gire automaticamente a imagem com base no conteúdo do documento. **Opção: \*Ligado, Desligado** 

# **4.3.3 Permitindo a detecção de alimentação múltipla**

#### $\rightarrow$ **Detecção de alimentação múltipla**

Multi-Feed Detection permite que você detecte documentos superpostos que passam através do alimentador automático de documentos. A alimentação múltipla normalmente ocorre em documentos grampeados, adesivos em documentos ou documentos carregados com eletrostática. Nota: A disponibilidade da função depende do tipo de scanner. Se alimentação múltipla for detectada, aparecerá uma caixa de diálogo de aviso.

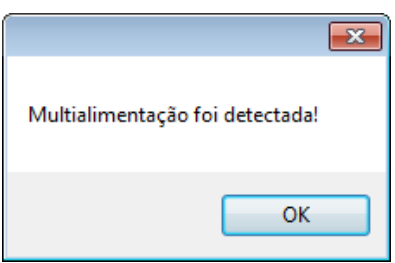

### **Acção:**

- **1.** Siga as instruções da caixa de diálogo Aviso para remover as páginas restantes do alimentador.
- **2.** Clique em OK para fechar a caixa de diálogo Aviso.
- **3.** Digitalize as páginas restantes.

# **4.4 Criando um Arquivo PDF Pesquisável**

aperAir Manager permite que você salve suas imagens digitalizadas em PDF ou formato de arquivo PDF pesquisável. Com a ferramenta OCR (Optical Character Recognition) que suporta mais de uma centena de línguas, seus documentos eletrônicos podem ser pesquisados e geridos de forma mais eficaz.

Para salvar as imagens no formato de arquivo PDF selecionável,

**1.** Na janela principal, clique em no canto superior direito. Isto abrirá a caixa de diálogo [**Opções**].

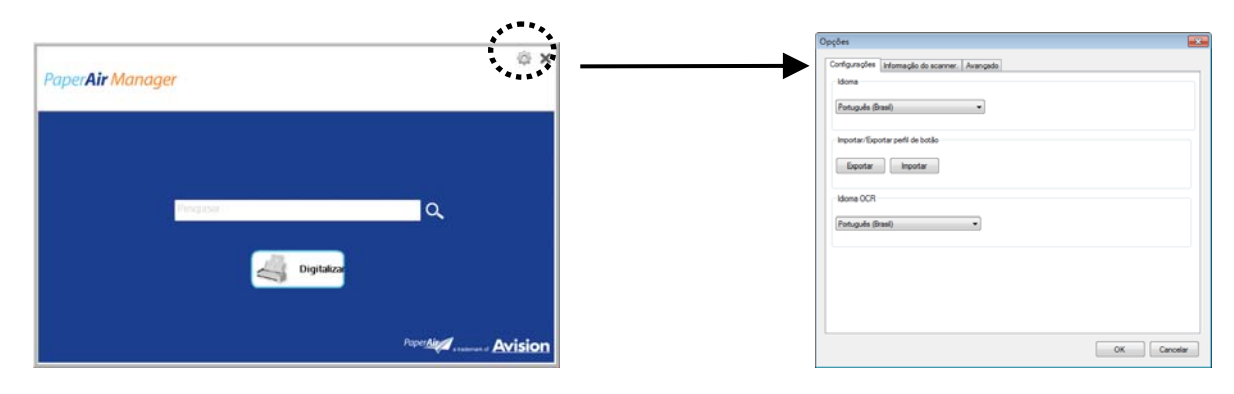

**2.** Escolha o seu idioma desejado da opção [**Idioma de OCR**].

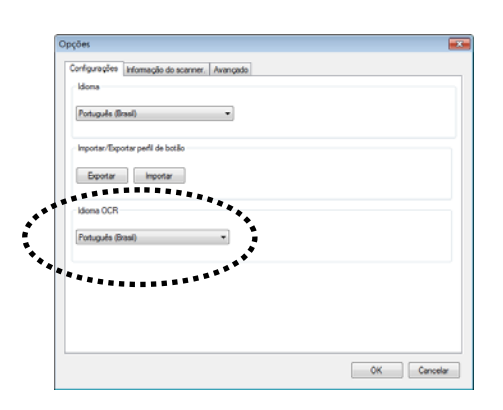

**3.** Na janela principal, clique com o botão direito em m[**Digitalizar**] para abrir a caixa de diálogo de [**Configurações de Digitalização**].

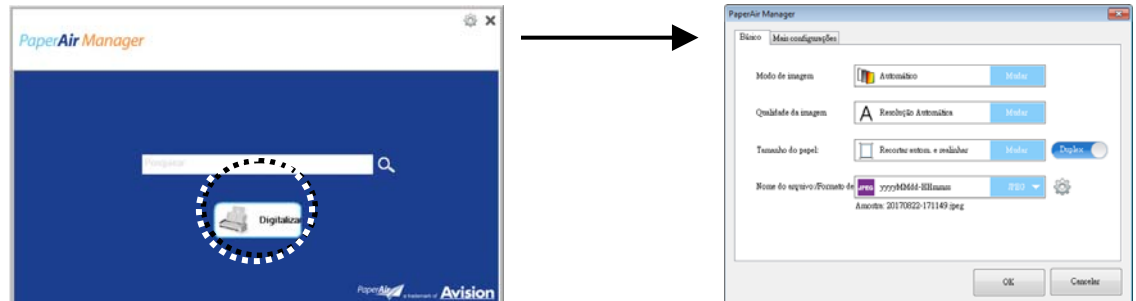

**4.** Escolha [**PDF**] da opção [**Formato de Arquivo**] e clique em [**OK**] para salvar as configurações e deixar a caixa de diálogo.

# **4.5 Usando o Menu Opções**

O menu **Opções** permite que você altere as configurações padrão do aplicativo e exibir informações detalhadas; Como mudar o idioma da interface de usuário e visualização a contagem de digitalização.

#### **Para acessar o Menu Opções do Button Manager,**

**1.** Na janela principal, clique em no canto superior direito. Isto abrirá a caixa de diálogo [**Opções**].

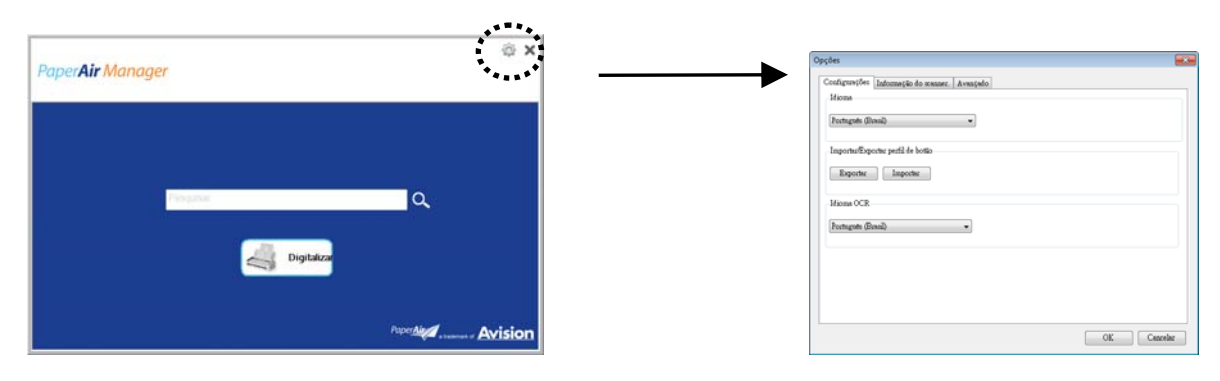

Caixa de diálogo [**Opções**] inclui as abas [**Configurações**] e [**Informações do Scanner**] que serão descritas na seção a seguir.

# **4.5.1 A Guia Configurações**

A guia Configurações contém os seguintes itens:

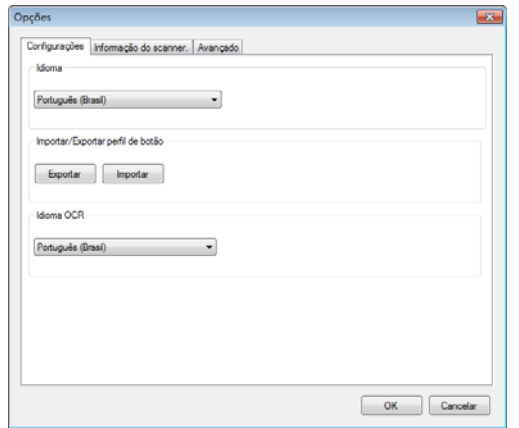

#### $\rightarrow$ **Idioma:**

Escolha o idioma desejado exibido na interface do usuário. o idioma especificado será exibido imediatamente.

#### → **Perfil do Botão Importar/Exportar**

Esse recurso permite que você copie os perfis de botão de um PaperAir 215 L para outra PaperAir 1000N sem ter que criar os mesmos perfis de botão repetidamente.

#### **Export (Exportar):**

Clique em [**Exportar**] para salvar perfis do botão atual (configurações de digitalização) para um arquivo .bm2.

#### **Import (Importar):**

Clique em [**Importar**] para importar os perfis de botão (arquivo .bm2) de um PaperAir 215 L para outro PaperAir 215 L.

#### $\rightarrow$ **Idioma do OCR:**

Escolha o seu idioma de OCR. Com oa ferramenta OCR (Optical Character Recognition) que suporta mais de uma centena de línguas, seus documentos eletrônicos podem ser pesquisados e geridos de forma mais eficaz.

# **4.5.2 A Guia Informações do Scanner**

A Guia **Informações do Scanner** permite que você veja todas as informações sobre o scanner, incluindo número de série, mostrador de contagem, contagem do cilindro, e a versão do firmware. Estas são informações úteis quando você relatar um problema para o pessoal de serviço.

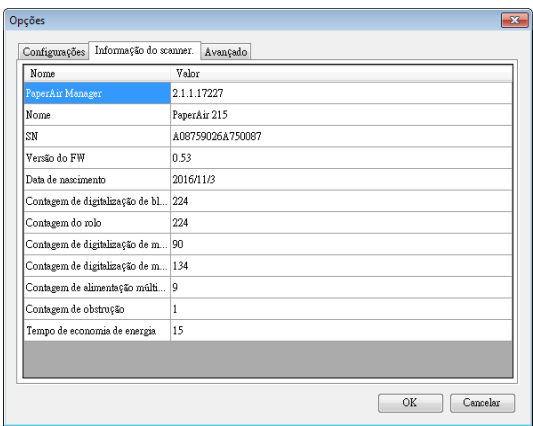

# **4.5.3 A Guia Mais**

A guia Mais contém as opções seguintes:

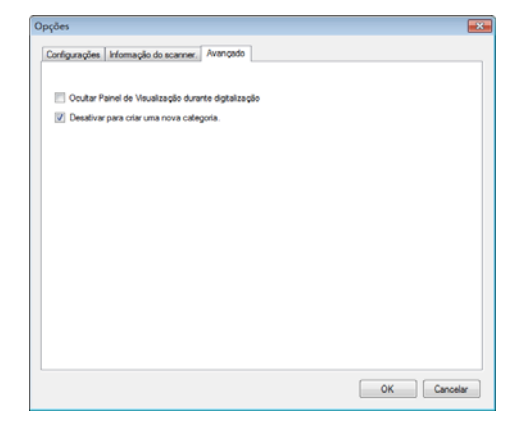

#### $\rightarrow$ **Oculte o Painel de Visualização durante a digitalização**

Marque este item para ocultar o painel de visualização durante a digitalização para aumentar sua velocidade de digitalização.

#### $\rightarrow$ **Desativa para criar uma nova categoria**

Verifique este item para criar uma nova categoria em um diretório predefinido para as imagens digitalizadas.

# **5. MANUTENÇÃO DO SEU SCANNER**

# **5.1 Limpeza do Vidro**

#### **Procedimentos de Limpeza**

- **1.** Use um pano macio umedecido com álcool isopropílico. (95%)
- **2.** Abra a tampa do scanner como mostrado abaixo.
- **3.** Limpe cuidadosamente o vidro do scanner.
- **4.** Feche a tampa do scanner. Seu scanner está agora pronto para ser usado.

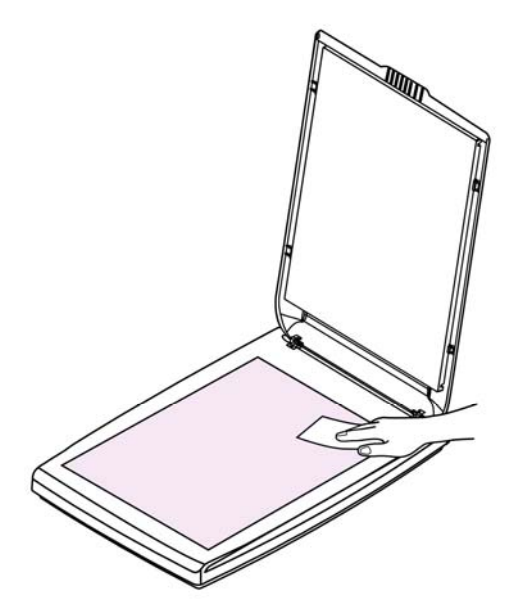

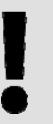

### **OBSERVAÇÃO:**

Não use solventes ou líquidos corrosivos *(ou seja, álcool, querosene, etc)*  para limpar qualquer parte do scanner, caso contrário, o material plástico é danificado.

**5** 

# **6. SOLUÇÃO DE PROBLEMAS**

## **6.1 Perguntas e respostas**

#### **P. A imagem digitalizada fica sempre demasiado escura.**

- **R.** 1. Ajuste as configurações da tela para sRGB.
	- 2. Ajuste as configurações de luminosidade na tela a partir do software aplicativo.

## **6.2 Assistência técnica**

Antes de contactar Avision, prepare as seguintes informações usando a Seção, O Guia Informações:

- Números de série e de versão do digitalizador (localizados na parte inferior do digitalizador)
- Configuração de hardware (por exemplo, tipo de processador (CPU), capacidade de RAM, espaço livre no disco, placa de vídeo, placa de interface, etc.)
- Versão do PaperAir Manager.

Pode contactar-nos através dos seguintes números:

### **Sede**

Avision Inc. No. 20, Creation Road I, Science-Based Industrial Park, Hsinchu 300, Taiwan, ROC TEL**:** +886 (3) 578-2388 FAX**:** +886 (3) 577-7017 E-MAIL**:** service@avision.com.tw Web Site**:** http://www.avision.com.tw

### **E.U. e Área Canadá**

Avision Labs, Inc. 6815 Mowry Ave., Newark CA 94560, USA TEL**:** +1 (510) 739-2369 FAX: +1 (510) 739-6060 E-MAIL**:** support@avision-labs.com Web Site**:** http://www.avision.com

#### **China Espaço Hongcai Technology Limited**

7A, No.1010, Kaixuan Road, Shanghai 200052 P.R.C. TEL**:**+86-21-62816680 FAX**:**+86-21-62818856 E-MAIL**:** sales@avision.net.cn Web Site**:** http://www.avision.com.cn

### **Espaço Europa Avision Europe GmbH**  Bischofstr. 101 D-47809 Krefeld Germany TEL**:** +49-2151-56981-40 FAX**:** +49-2151-56981-42 E-MAIL**:** info@avision-europe.com Web Site**:** http://www.avision.de

**Espaço Brasil Avision Brasil Ltda.**  Avenida Jabaquara, 2958 - Cj. 75 - Mirandópolis – CEP**:** 04046-500 - São Paulo, Brasil TEL**:** +55-11-2925-5025 E-MAIL**:** suporte@avision.com.br Web Site**:** http://www.avision.com.br

# **7. ESPECIFICAÇÃO**

**Todas especificações estão sujietas a alteração sem aviso previo.** Para especificações mais atualizadas detalhadas, por favor consulte o nosso site em http://www.avision.com

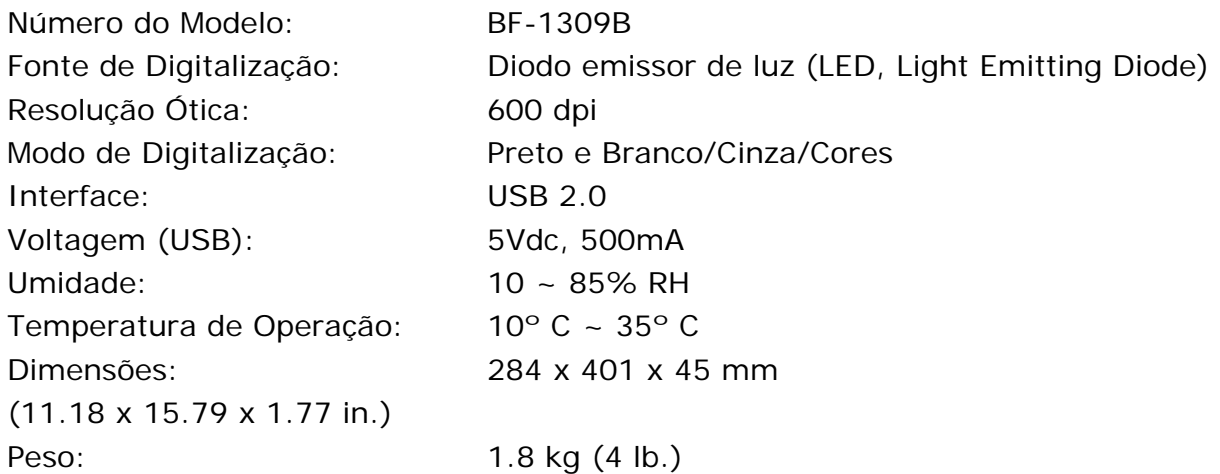